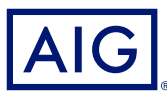

### AIG-KURZANLEITUNG

# TradEnable-Portal Kreditlimit eines Abnehmers ändern

### Übersicht

Im TradEnable-Versicherten-Portal können Makler bzw. Kunden ein Kreditlimit-Portfolio ansehen, Details zum Abnehmer anzeigen und Anträge für Kreditlimits und Limitänderungen einreichen. Je nach Abnehmer und Kreditbetrag kann eine Entscheidung automatisch und sofort erfolgen. In manchen Fällen wird der Kreditlimitantrag zur manuellen Entscheidung durch die AIG weitergeleitet.

Ein Kreditlimitantrag kann sein:

- Ein erstes, für einen neuen Abnehmer beantragtes Limit
- Ein Antrag auf Erhöhung eines bestehenden Limits
- Ein Einspruch gegen eine restriktive Kreditlimitentscheidung (Teil-Entscheidung oder Ablehnung)
- Eine Senkung eines bestehenden Limits

**HINWEIS:** Ein Antrag auf Kündigung eines Limits durch Sie wird immer automatisch genehmigt.

### Kreditlimit-Portfolio

Der Versicherte kann das Portfolio der aktuellen Limits, noch nicht erledigte Anträge und temporäre Limits ansehen. Der Versicherte kann auf einen Abnehmerdatensatz zugreifen, Informationen zum Abnehmer verwalten und die Limit-Historie sowie die Angaben zu den aktuellen Limits ansehen.

Um aktuelle Limits anzuzeigen:

- 1. Nur Makler: Klicken Sie auf die Dropdown-Liste **Bitte einen Versicherten**  wählen wersicherter Bitte einen Versicherten wählen oben im Portal-Bildschirm und wählen Sie einen Versicherten aus.
- 2. Bei Bedarf das **Portfolio** <sup>2</sup>-Symbol anklicken.

#### **Registerkarte Portfolio**

Die **Portfolio**-Registerkarte enthält die Liste aller Abnehmer und ihrer aktiven Kreditlimitentscheidungen (voll, teil und abgelehnt).

#### **Registerkarte Ausstehend**

Die Registerkarte **Ausstehend** enthält alle Anträge und zeigt eine Kopie der E-Mail mit der Bestätigungsbenachrichtigung an.Nachdem ein Antrag bearbeitet wurde, erscheint das Limit in der Registerkarte **Portfolio**.

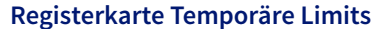

Die Registerkarte **Temporäre Limits** enthält alle Abnehmer mit temporären Kreditlimits. Diese Registerkarte zeigt auch **temporäre zusätzliche Deckungen**, bei denen ein zusätzliches temporäres Kreditlimit über dem bereits bestehenden Kreditlimit gewährt wurde.

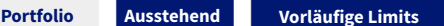

**Export (.xls) Abnehmerliste Abnehmer** 

*Portfolio-Registerkarten*

#### **Aktionsschaltflächen**

Je nach ausgewählter Registerkarte sind die beiden folgenden Aktionsschaltflächen verfügbar:

- **Details**: Verfügbar, wenn ein Abnehmer ausgewählt wurde. Diese Aktion zeigt die Abnehmer-Details im Bildschirm Abnehmer-Details.
- **Export (.xls)**: Liste der aktuellen Registerkarte als Excel-Dokument exportieren.

In der Portfolio-Registerkarte sind die beiden folgenden Aktionsschaltflächen verfügbar:

- **Abnehmer hinzufügen**: Damit können Benutzer einen neuen Käufer suchen und hinzufügen.
- **Abnehmerliste**: Liste der aktuellen Registerkarte als PDF-Dokument exportieren.

**hinzufügen**

*Aktionsschaltflächen* **Details**

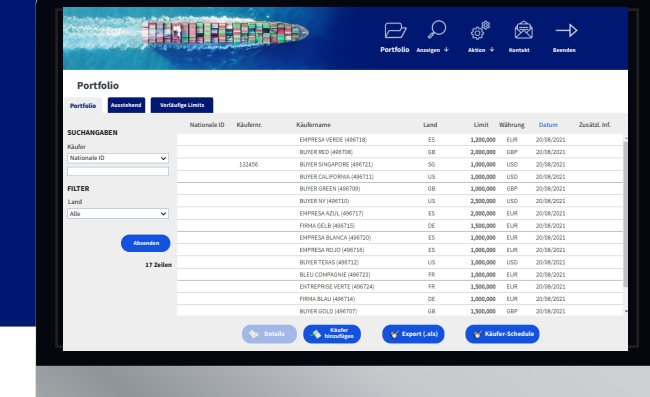

## Abnehmer-Details

Um den Bildschirm **Abnehmer-Details** zu öffnen, in der **Portfolio**-Tabelle auf einen Abnehmer und dann auf die Aktionsschaltfläche **Details** klicken.

Dort können Sie:

- In der Registerkarte **Identität** grundlegende Informationen zum Abnehmer ansehen
- In der Registerkarte **Kreditlimit** Informationen zur Police, zum Limit und zur Limit-Historie prüfen
- In der Registerkarte **Notizblock** Notizen zum hinterlegen
- Mit einem Klick auf Schaltfläche **Services** Services Kreditlimits für den Abnehmer erstellen und ändern

#### **Registerkarte Identität**

Die Registerkarte **Identität** in den Abnehmer-Details enthält detaillierte Angaben zum Abnehmer, einschließlich der **CID** (Company Identification Number (Unternehmens-Identifikationsnummer)).

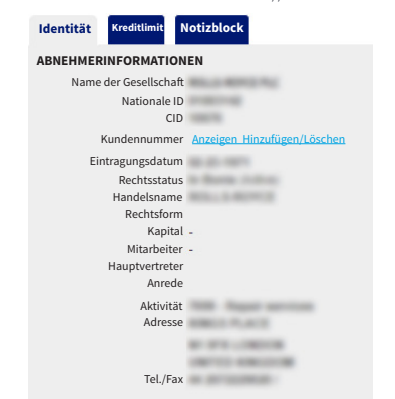

*Detaillierte Angaben zum Käufer*

## Ein Kreditlimit einrichten oder ändern

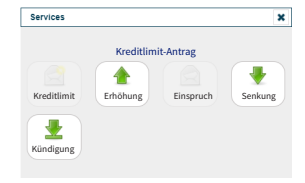

Nach Anklicken der Schaltfläche **Details** eines ausgewählten Abnehmer erscheint oben rechts im Bildschirm die Services-Schaltfläche. *Abnehmer-Services – Optionen*

#### Mit der **Services**-Schaltfläche können Sie:

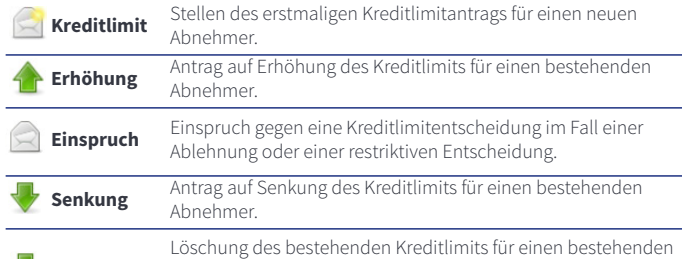

**Kündigung** Abnehmer. Der Abnehmer wird von der **Portfolio**-Liste gestrichen und für künftige Umsätze aus der Police gelöscht.

### **Registerkarte Kreditlimit**

Die Registerkarte **Kreditlimit** liefert weitere Informationen zum Versicherungsschutz des Abnehmers. Sie können den Verlauf des Versicherungsschutzes verfolgen und die diesbezüglichen Kredit-**Limit**-Informationen ansehen. Sie können sich auch eine **Limithistorie** anzeigen lassen, die den Verlauf des Limits in den letzten 24 Monaten zeigt.

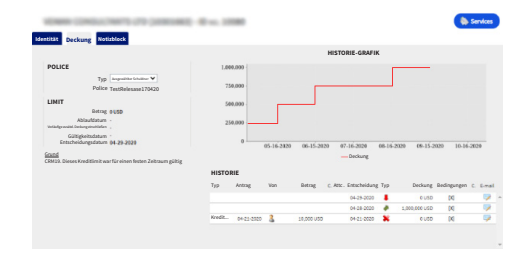

*Registerkarte Kreditlimit*

#### **E-Mail-Details zur Deckung**

Zeigt eine Kopie der E-Mail mit der Bestätigungsbenachrichtigung an. Sie können eine solche E-Mail auch weiterleiten:

- 1. Klicken Sie auf das Symbol **E-Mail** unter **Historie**.
- 2. Geben Sie die E-Mail-Adresse im Feld **Weiterleiten an** ein.
- 3. Klicken Sie auf das Symbol **Senden** .

#### **Registerkarte Notizblock**

In dieser Registerkarte können Sie sich **Notizen** zu einem bestimmten Abnehmer anzeigen lassen und hinzufügen. Ein Klick auf die Schaltfläche **Hinzufügen** öffnet das Fenster **Notiz hinzufügen**, in dem Sie eine neue Notiz erstellen sowie formatieren und Anhänge hinzufügen können.

#### **Kreditlimitänderung beantragen**

Um eine Kreditlimitänderung zu beantragen:

- 1. Den entsprechenden **Abnehmer** in der Registerkarte **Portfolio** auswählen.
- 2. Die Schaltfläche **Details** anklicken.
- 3. Die Registerkarte **Identität** anklicken.
- 4. Die Schaltfläche **Services** anklicken.
- 5. Eines der Symbole anklicken, entweder **Erhöhung**, **Senkung** oder **Kündigung**.
- 6. Für einen Antrag auf **Erhöhung** oder **Senkung**:
	- a. Den **Antragsbetrag** eingeben, dabei sicherstellen, dass die **Währung** korrekt ist.
	- b. Etwaige **Bemerkungen** eingeben (nur bei Erhöhung).
	- c. Eventuell Dateien zur Begründung des Antrags anhängen (nur bei Erhöhung).
	- d. Die Schaltfläche **Absenden** anklicken.
- 7. Für eine Kündigung:
	- a. Die aktuellen Limit-Informationen prüfen.
	- b. Die Schaltfläche **Absenden** anklicken. Der Abnehmer erscheint nicht mehr in der **Portfolio**-Liste und wird für künftige Umsätze aus der Police gelöscht.

AIG ist der Marketingname für das weltweite Versicherungsgeschäft der American International Group, Inc., das Sach- und Unfallversicherungen, Lebensversicherungen, Altersvorsorgeprodukte und allgemeine<br>Versicherungsprodukt **DEUTSCHLAND:** Risikoträger der Versicherung ist die AIG Europe S.A., Direktion für Deutschland, Neue Mainzer Straße 46 – 50, 60311 Frankfurt.

**ÖSTERREICH:** Risikoträger der Versicherung ist die AIG Europe S.A., Direktion für Österreich, Herrengasse 1 – 3, 1010 Wien.

**SCHWEIZ:** Risikoträger der Versicherung ist die AIG Europe S.A., Luxembourg, Zweigniederlassung Opfikon, Sägereistrasse 29, 8152 Glattbrugg.

Dieses Dokument dient lediglich der Information und kann unter keinen Umständen zur Rechtfertigung eines Deckungsanspruchs herangezogen werden. Der Deckungsumfang der Versicherung ist abhängig von den<br>Underwriting-Anforder